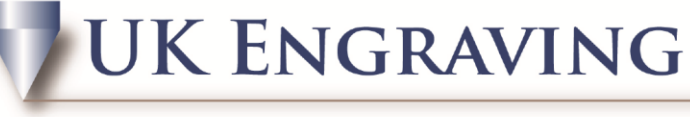

## **SERVICES LTD**

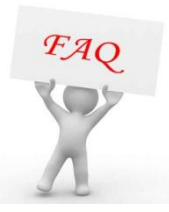

## **Engravelab Tool Paths**

Create a shape or some text on the screen to the size required and highlight it by pressing F3

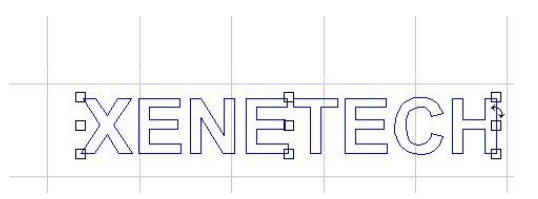

 Whilst the item is highlighted, go to the tool path tools icon on the left of the screen and left click. This open up a menu with 5 options of tool paths. They are MALE, FEMALE, ONLINE, DRILL and FILL. For this example we will use Female.

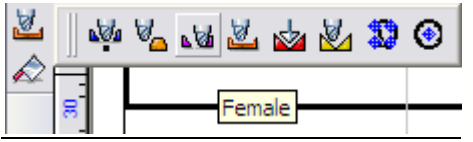

Once female is clicked, a new prompt box opens called Female

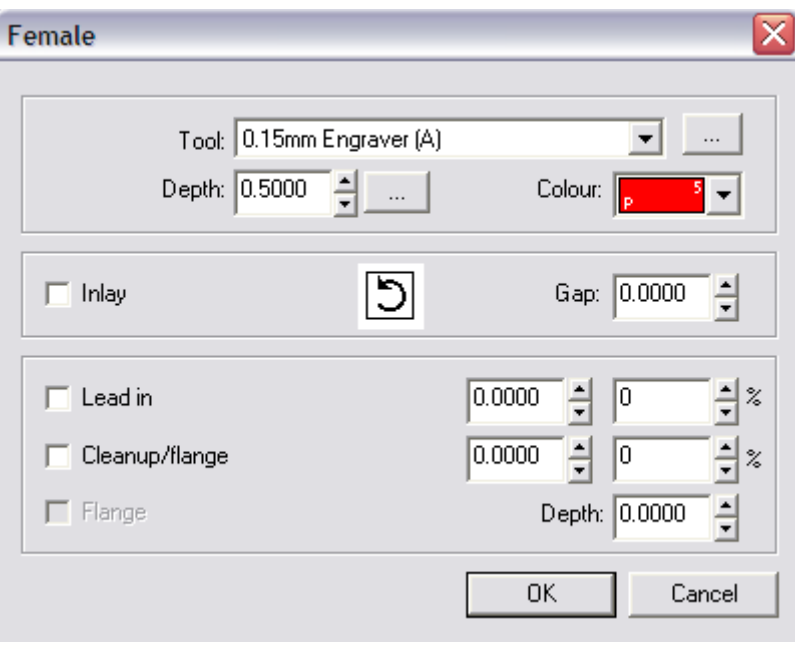

UK Engraving Services Ltd, Head Office: 20 Rosier Way, Billingshurst, West Sussex, RH14 9TE Tel: 01932 855133 Fax: 01932 325451 Web: www.ukengravingservices.co.uk

 Firstly choose the cutter you are going to use from the drop down menu. Now choose the depth, click the 3 dots to the right of the box to choose how many passes to do it in.

**SERVICES LTD** 

**UK ENGRAVING** 

- Select a colour which is different to the colour you have made the text, for this example we are using BLUE.
- Once the ok button is clicked, a line should now appear inside your text. If it does not there are 2 things to check.
	- a. Go to view and make sure Show tool paths has a tick next to it.
	- b. Re-do the toolpath with a smaller cutter as the shape or text may be too small for the cutter to fit in

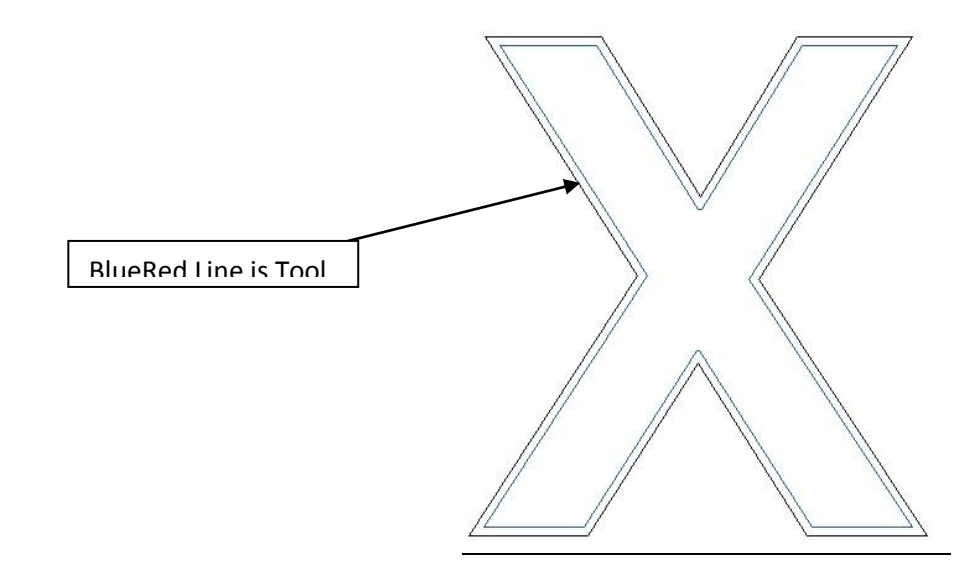

When the female path is on, highlight the job, and go to Engrave and Engraving Defaults.

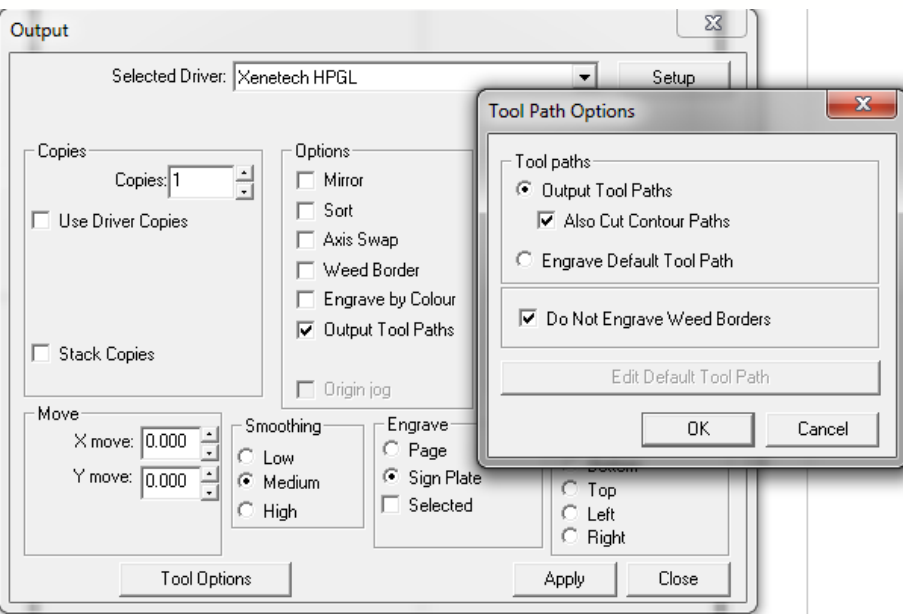

UK Engraving Services Ltd, Head Office: 20 Rosier Way, Billingshurst, West Sussex, RH14 9TE Tel: 01932 855133 Fax: 01932 325451 Web: www.ukengravingservices.co.uk

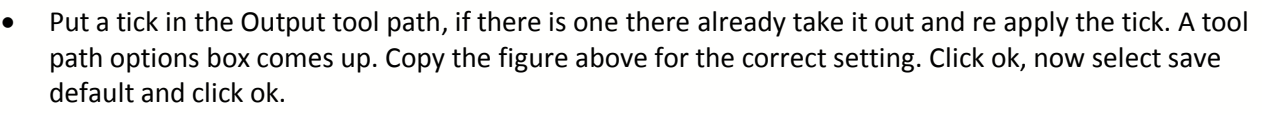

**SERVICES LTD** 

**UK ENGRAVING** 

 Press F3 to select all objects and select your Output tool. This now brings up a preview of the engrave you're going to do with the fill. Before sending it to the machine, click on the eye icon twice, the first click turns your engrave all black the  $2^{nd}$  click opens a prompt box.

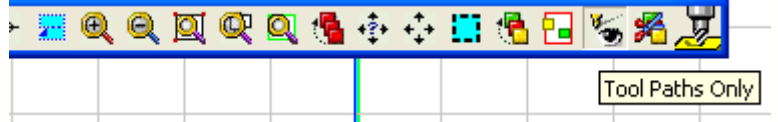

 In the prompt box take out the tick from Also cut contour paths and click ok. Now the job is ready to be sent to your machine